# Kamatne stope

Poslednja izmena 09/09/2020 10:08 am CEST

Kamatne stope koje program koristi pri obračunu kamate na otvorene stavke su upisane u Šifarniku **Kamatne stope.**

Administrator sistema Minimax (SAOP doo) brine o ažuriranju podataka **Referentne kamatne stope**, dok korisnik može u šifarnik da upiše proizvoljne kamatne stope

## **U šifarniku kamatnih stopa možemo:**

- unositi nove kamatne stope
- uređivati kamatne stope
- brisati kamatne stope
- pregledati kamatne stope

Iz menija izaberemo **Šifarnici > Kamatne stope.**

### **Unos kamatne stope**

Kamatna stopa važi od datuma koji odredimo, do datuma poslednje vrednosti za istu kamatnu stopu.

U primeru na slici važi godišnja kamatna stopa 6% za period 1.1.2017 do 31.03.2017, a sa 01.04.2017. počinje važenje kamatne stope u visini od 6,5 %.

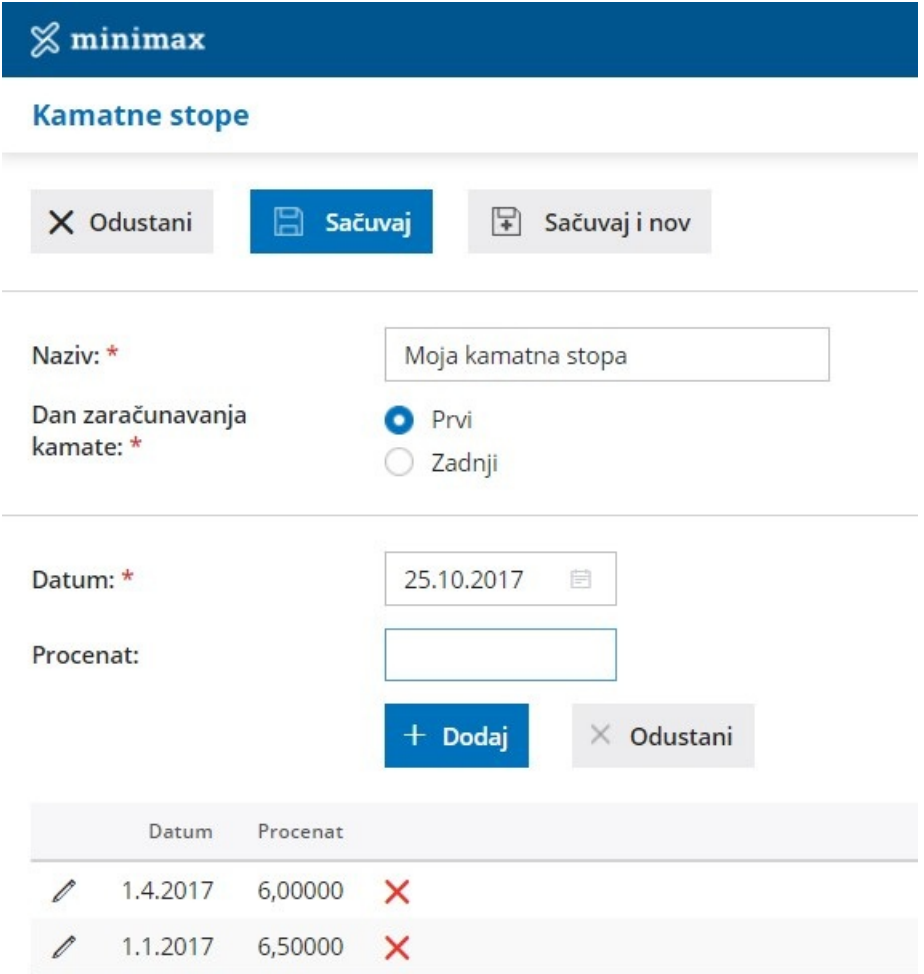

#### 1. Kliknemo na **Nov**.

2. Unesemo **Naziv** kamatne stope.

#### 3. Izaberemo **Dan zaračunavanja kamate**:

- **Prvi** kamata se računa uključujući i datum za obračun kamate do datuma za obračun kamate (drugi datum nije uzet u obračun).
- **Zadnji** kamata se računa od datuma za obračun kamate (taj datum nije uzet u obračun) uključujući i datum DO, za obračun kamate.

#### 4**.** Unesemo **Datum** kamatne stope**.**

5. Unesemo **Procenat** za kamatnu stopu.

6. Unos potvrdimo klikom na**Dodaj** i nastavimo sa unosom promena procenata kamatnih stopa po datumima. Klikom na **Odustani** izbrišemo unete podatke u poljima Datum i Procenat.

7. Kliknemo na dugme **Sačuvaj** ili **Sačuvaj i nov**, ako želimo da nastavimo sa unosom nove kamatne stope.

### **Uređivanje kamatne stope**

1. **Izaberemo** kamatnu stopu, koju želimo da uredimo, tako što kliknemo na naziv kamatne stope.

- 2. Kliknemo **Uredi**.
- 3. Uredimo podatke (naziv, datum, procenat, ...).
- 4. Kliknemo na dugme **Sačuvaj**

### **Brisanje kamatne stope**

Ako iz šifarnika kamatnih stopa izbrišemo neku stopu, ona neće biti više vidljiva na pregledu kamatnih stopa i tu stopu nećemo moći više da koristimo na obračunima.

Šifarnik kamatnih stopa je povezan sa obračunom kamate, tako da je brisanje stope moguće jedino ako ona nije upotrebljena na nekom od postojećih obračuna.

1. **Izaberemo kamatnu stopu**, koju želimo da izbrišemo, tako što kliknemo na naziv kamatne stope.

2. Kliknemo na **Briši**.

3. Otvoriće se prozor sa pitanjem Zaista želite da izrbišete?, gde kliknemo**U redu.**